# ¿Cómo cargar la Oferta 2013?

Siga los pasos que se detallan a continuación:

- 1) Ingreso al Sistema REFFOD.
- 2) Carga de la Normativa Jurisdiccional (sólo en caso de tenerla).
- 3) Carga de las Carreras Jurisdiccionales.
- 4) Generación de la Cohorte 2013.

1) Ingreso al Sistema REFFOD. Ingreso

4) Generación de la Cohorte 2013.<br>5) Asignación de la Cohorte a las Unidades Educativas (Sedes, Anexos y Extensiones Áulicas).

En su navegador de Internet, Ingrese a la dirección *http://reffod.infd.edu.ar* 

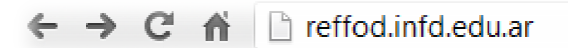

Haga clic en el botón Acceso al Sistema REFFOD, que se encuentra en la parte inferior de la página.

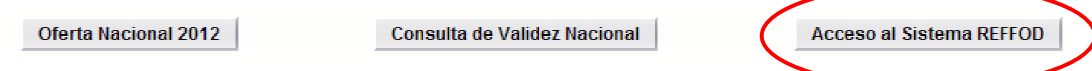

Complete los datos de ingreso y haga clic en el botón Acceder.

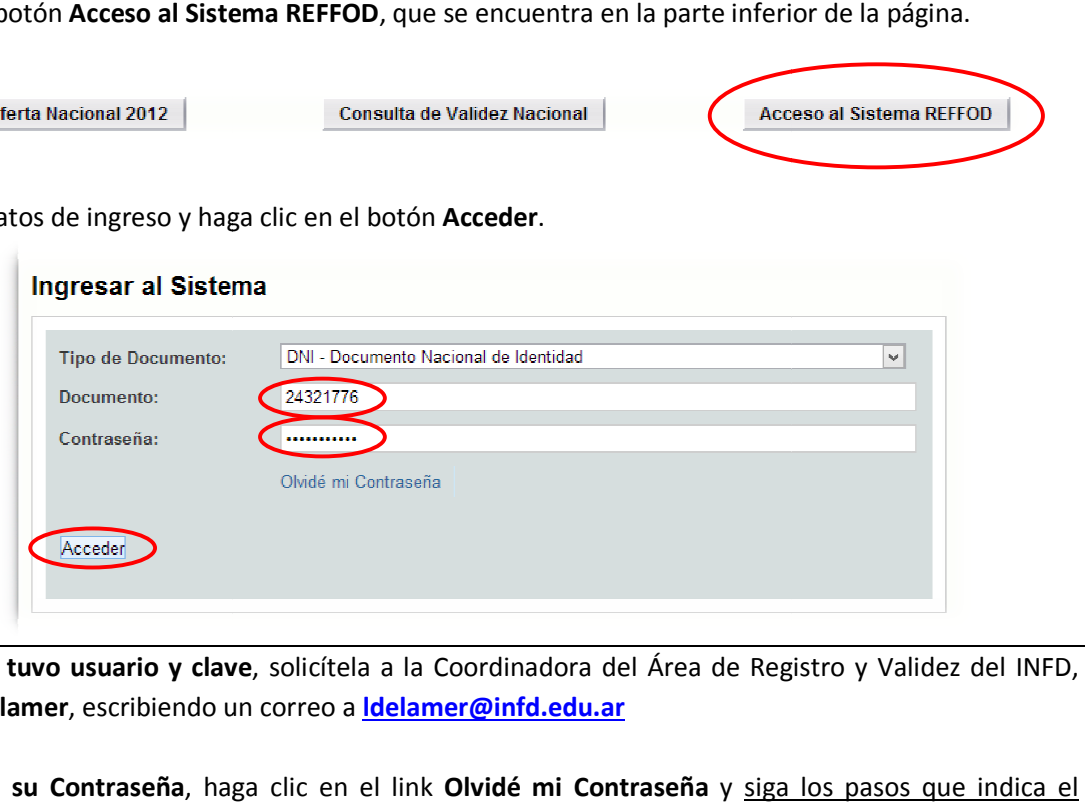

Si nunca tuvo usuario y clave, solicítela a la Coordinadora del Área de Registro y Validez del INFD, Laura Delamer, escribiendo un correo a ldelamer@infd.edu.ar

Si olvidó su Contraseña, haga clic en el link Olvidé mi Contraseña y siga los pas sistema.

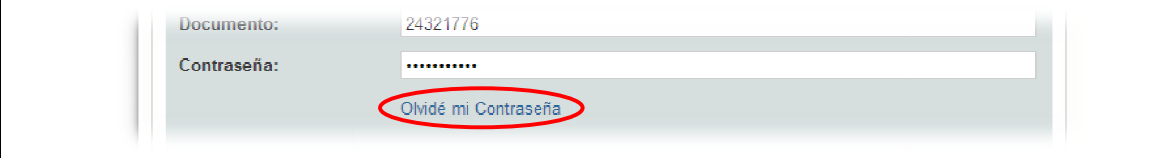

Seleccione su perfil y haga clic en el botón Acceder.

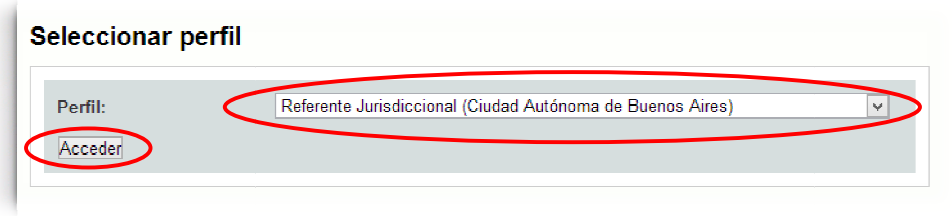

## 2) Carga de la Normativa Jurisdiccional (sólo en caso de tenerla).

Todo el proceso de carga se hará a través del menú CARRERAS. La carga de la normativa jurisdiccional de Implementación, Aprobación o Ambas es lo primero que deberá cargarse. Si todavía no posee la normativa, puedo saltar este paso.

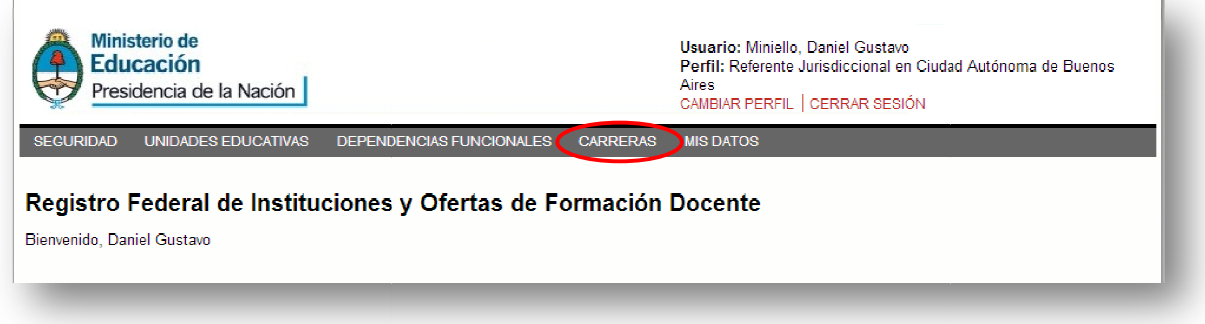

Haga clic en el menú CARRERAS, y seleccione el submenú NORMATIVAS.

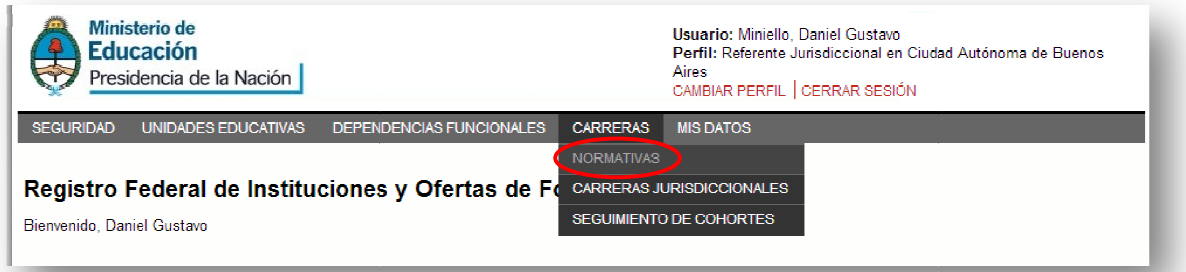

Haga clic en el link Nueva Normativa:

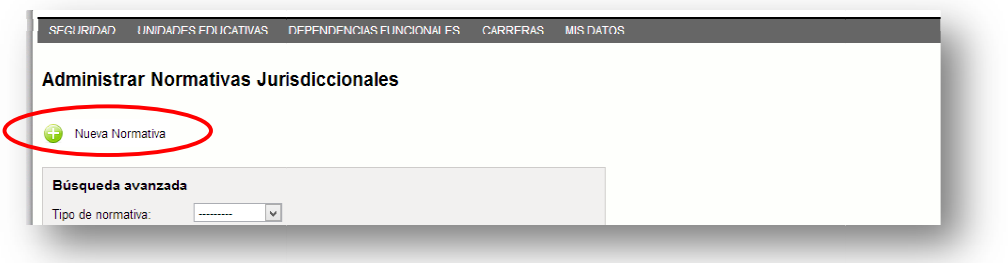

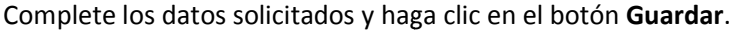

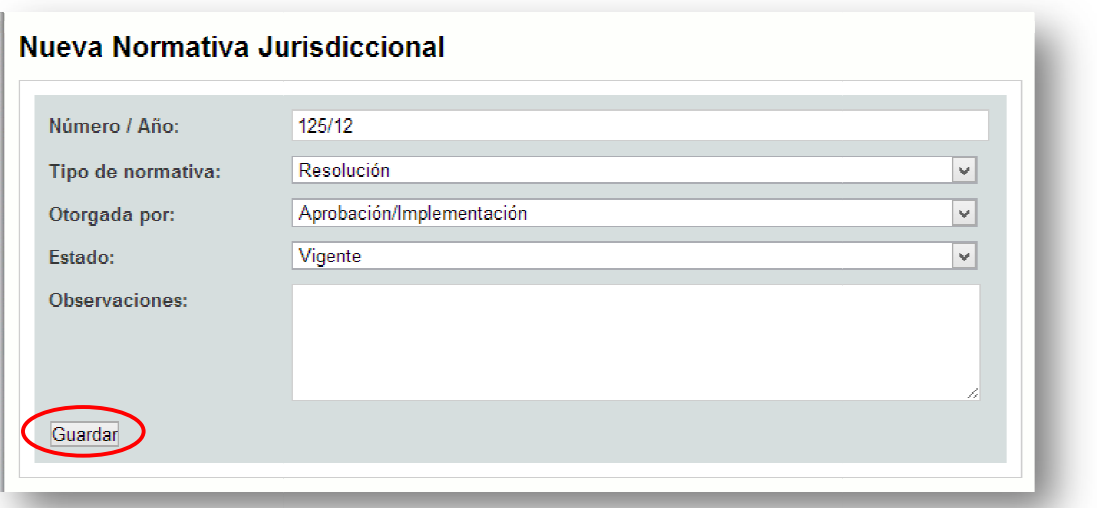

Aparecerá una leyenda indicando que los datos se han guardado correctamente. Haga clic en el link Volver que se Aparecerá una leyenda indicando que los da<br>encuentra *en la parte inferior de la página*.

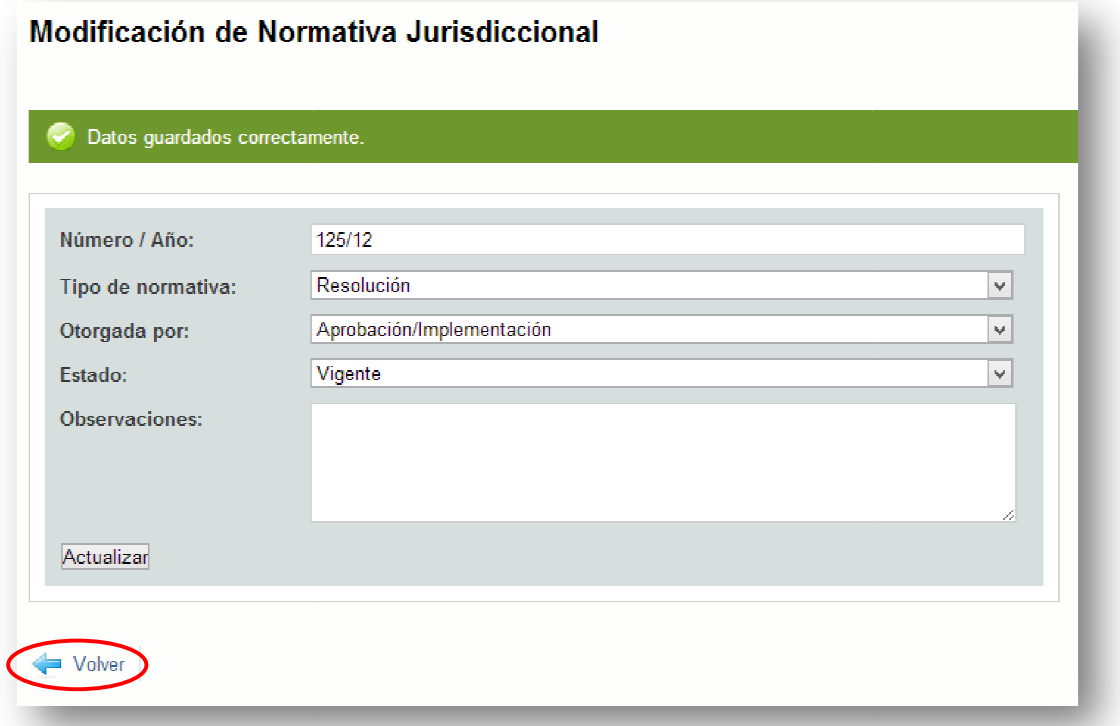

Podrá observar en una grilla todas las normativas que haya cargado. En la columna Acciones de esa grilla encontrará dos botones que permiten Editar o Eliminar la normativa cargada.

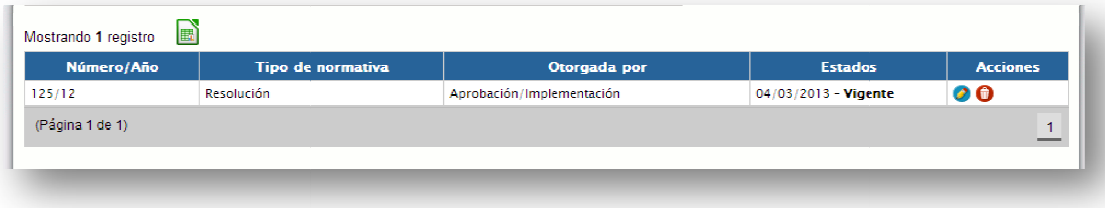

Repita este paso tantas veces como sea necesario hasta que haya cargado todas las normativas que necesite. Si carga todas las normativas ahora, no tendrá que volver continuamente para hacerlo. No necesite. Si carga todas las normativas ahora, no tendrá que volver continuamente para hacerlo. No<br>obstante, podrá volver todas las veces que lo necesite para agregar, cambiar o eliminar normativas. Repita este paso tantas veces como sea necesario hasta que haya cargado todas las normativas que<br>
necesite. Si carga todas las normativas ahora, no tendrá que volver continuamente para hacerlo. No<br>
obstante, podrá volver t

# 3) Carga de las Carreras Jurisdiccionales.

Educativas.

#### ¿Cómo lo hago?

Haga clic en el menú CARRERAS, y seleccione el submenú CARRERAS JURISDICCIONALES.

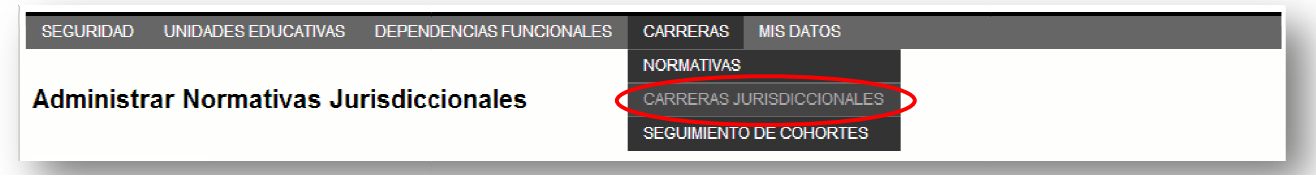

Haga clic en el link Nueva Carrera.

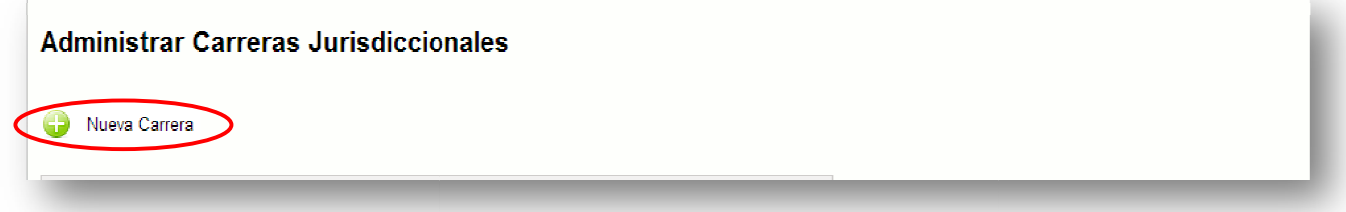

Seleccione la Carrera en la solapa **Datos Básicos**. Es FUNDAMENTAL que, luego de elegir la carrera, haga clic en el botón Guardar.

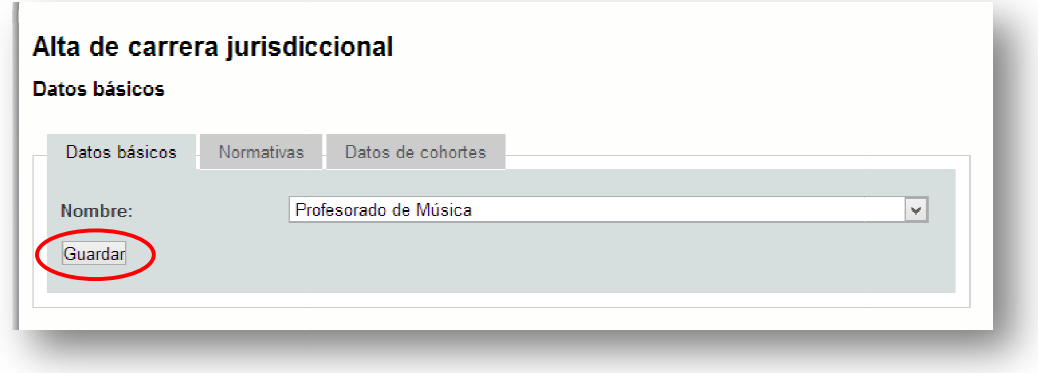

Si ha cargado la Normativa en el paso previo, seleccione la o las Normativas para la carrera en la solapa Normativas. Es FUNDAMENTAL que, luego de elegir la normativa, haga clic en el botón Guardar.

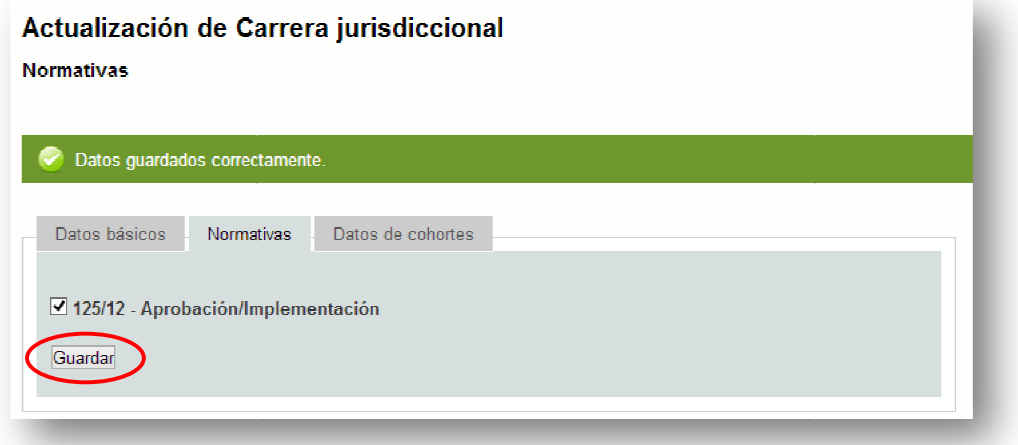

Haga clic en la solapa Datos de Cohortes y complete los datos de la siguiente forma:

- En Cohortes Aprobadas, seleccione 1 (una).
- En Primera Cohorte Solicitada, seleccione 2013.

Es FUNDAMENTAL que, luego de completar los datos, haga clic en el botón Guardar.

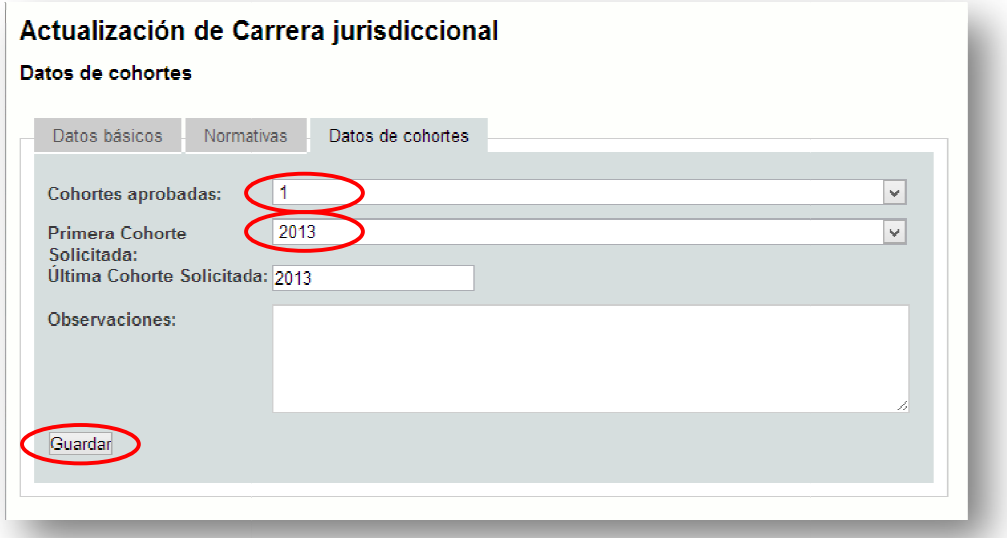

Si hace clic en el link Volver o en el menú CARRERAS / CARRERAS JURISDICCIONALES podrá ver una grilla con todas las carreras que ha cargado. En la columna Acciones de esa grilla encontrará dos botones que permiten Editar o Eliminar las carreras cargadas.

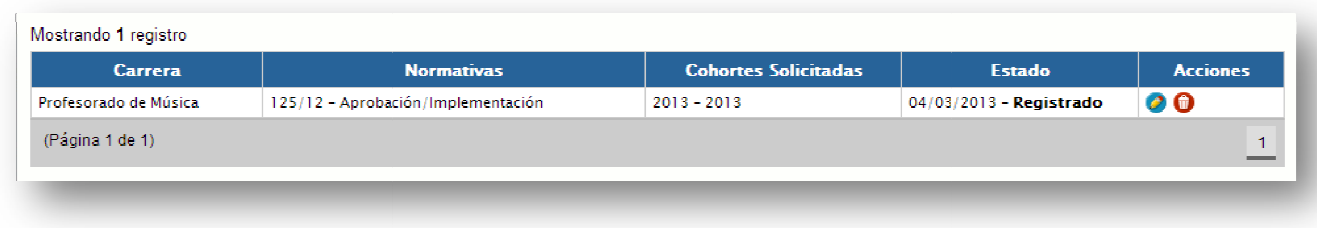

## 4) Generación de la Cohorte 201 2013.

En este paso se generará la cohorte 2013 para cada una de las carreras.

#### ¿Cómo lo hago?

Haga clic en el menú CARRERAS, y seleccione el submenú SESGUIMIENTO DE COHORTES.

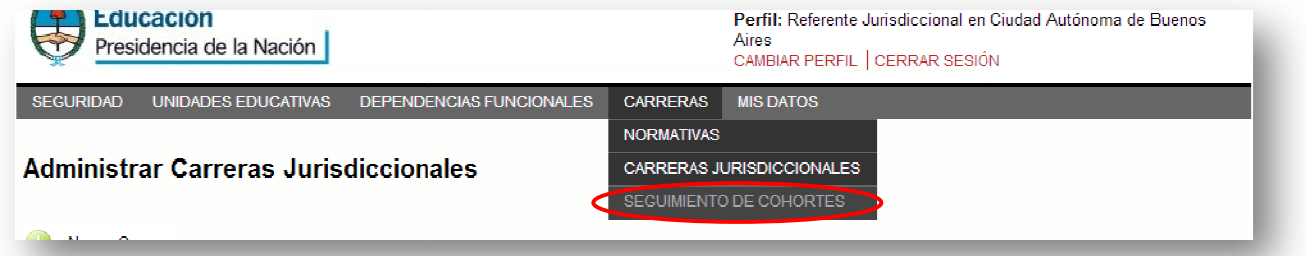

Aparecerá una grilla con el detalle de carreras que han sido solicitadas en el sistema. Ubique la carrera para la cual desee generar la cohorte 2013 y haga clic en el botón Editar que se encuentra en la columna Acciones de la grilla.

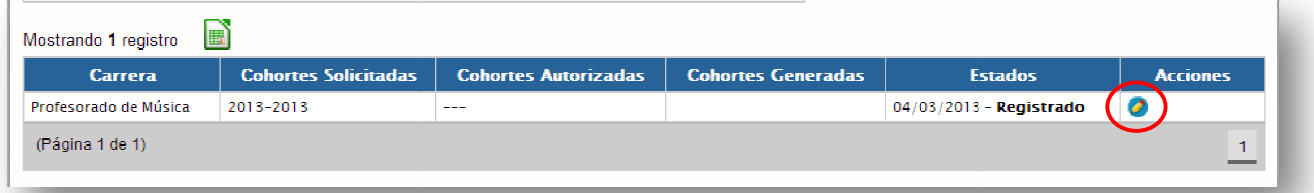

A continuación, haga clic en el link Generar Cohorte.

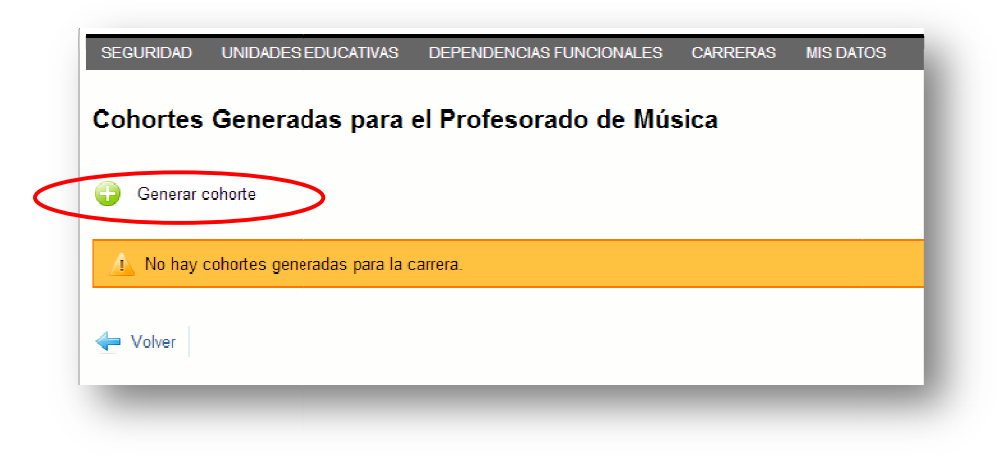

Seleccione el año 2013 y haga clic en el botón Guardar.

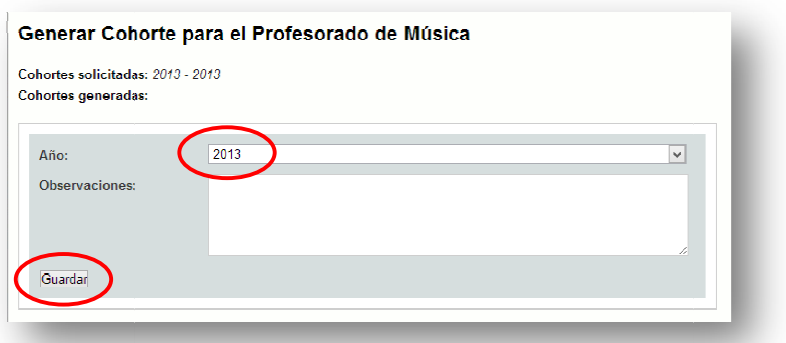

Aparecerá una grilla que indica que la cohorte 2013 ha sido generada para la Carrera en cuestión (en este ejemplo el Profesorado de Música).

### 5) Asignación de la Cohorte a las Unidades Educativas.

En la columna Acciones de esta misma grilla podrá asignar la cohorte 2013 de la carrera a las Unidades Educativas que correspondan.

#### ¿Cómo lo hago?

Haga clic en el botón correspondiente en la columna de Acciones según se muestra en el siguiente detalle.

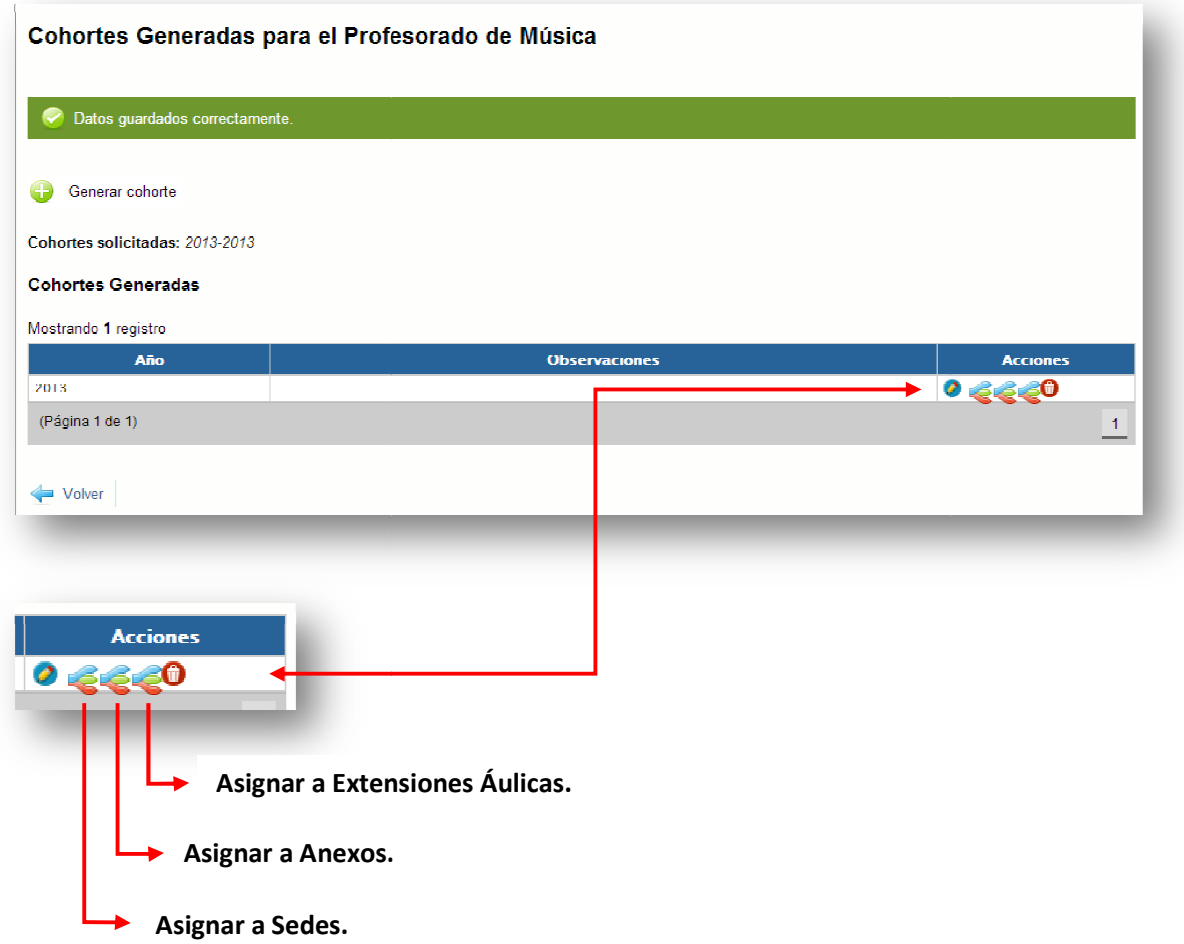

Cuando haya hecho clic en el botón correspondiente, aparecerá una pantalla que le permitirá asignar la cohorte 2013 de la carrera en cuestión a las Sedes, Anexos o Extensiones Áulicas de la Jurisdicción que Oferten dicha carrera.

Tilde el cuadro a la izquierda de la Unidad Educativa a la que está asignando la cohorte y tilde el la cuadro en la columna Oferta Carreras a la derecha de la Unidad Educativa. Ambos cuadros deberán estar tildados para que la oferta quede definitivamente cargada.

Datos de la cohorte

Carrera: Profesorado de Música Año: 2013

Mostrando registros del 1 al 50 de un total de 80

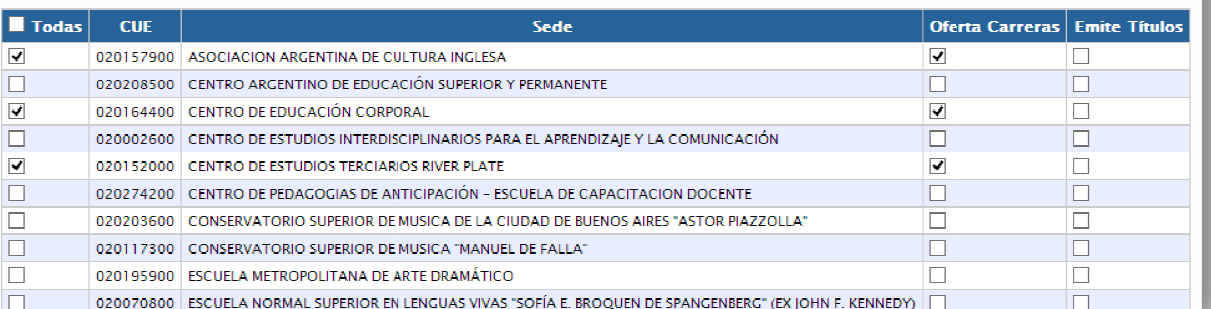

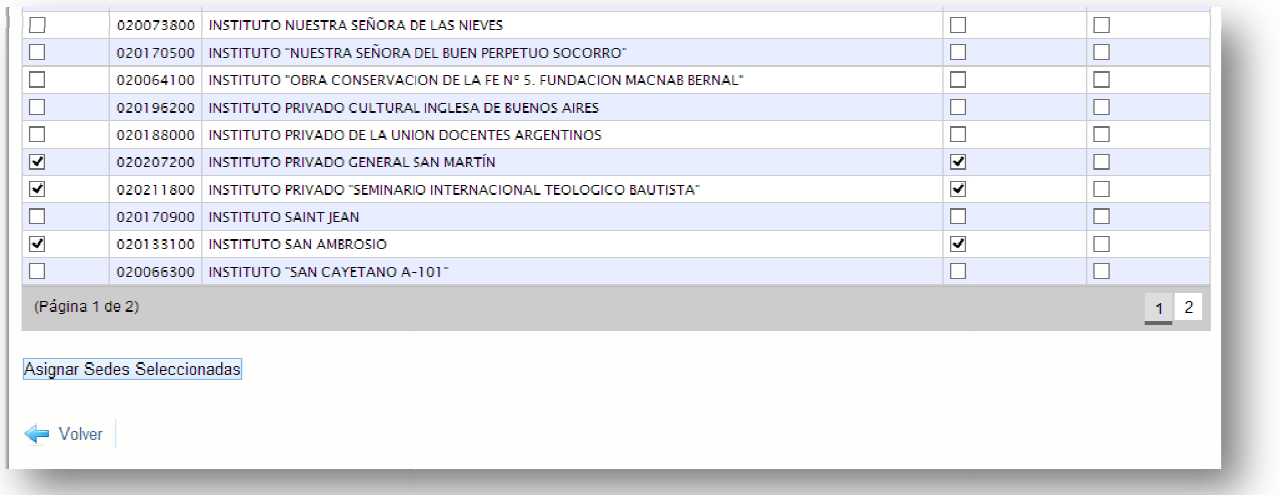

Para finalizar, haga clic en el botón Asignar Sedes/Anexos/Extensiones Áulicas Seleccionadas.

Ante cualquier duda sobre el uso del Sistema, comuníquese por correo electrónico con<br>Daniel Miniello, a: dminiello@infd.edu.ar Daniel Miniello, a: dminiello@infd.edu.ar